## **Early Care & Education Workforce Registry**

# Training Enrollment Tip Sheet

**Step 3. Find the Training You Wish to**

There are several fields you can use to search for the training you need to enroll in. Searching by County generates more results and you may find a training close

The following are step-by-step instructions for Registry users to enroll in trainings offered through the CA ECE Workforce Registry Training Calendar.

### **Step 1. Login to your Registry Profile** [www.caregistry.org.](http://www.caregistry.org/)

Enter your username (the complete email address associated with your Registry account) and password, and then click on "Login." If you forgot your password, click on "Forgot Password?".

### **Step 2. Click on Training Calendar and Training Search**

**Enroll In**

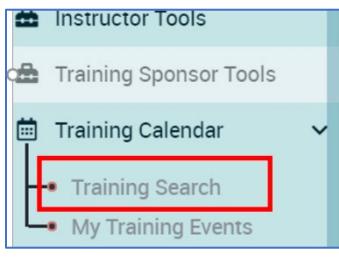

# to you.

**Step 4. Find Correct Training** Find and click on the training you wish to enroll in, then click on *View Event Details.* Make sure you have selected the correct training.

#### **Step 5. Review Event Details**

View the details of the event like date, location, time, duration of

training, knowledge areas, cost as well as other information then click on the **Enroll Now** button on the top or bottom of the page.

#### **Step 6. Participant Information Review**

Review your profile information that will be sent to the training organization. If all your information is accurate, click on the **Confirm and Continue Registration** button.

#### **Step 7. Enrollment Confirmation**

Review the training information one last time. Before completing the enrollment, you must click on the box labeled *I Agree*. Feel free to clink on the *[Privacy Policy](https://www.caregistry.org/documents/Revised%20Registry%20PrivacyPolicy_ENGLISH_FINAL_4.4.18.docx)* link for more information.

#### **Confirmation Page and Email**

After enrolling in the training, you will view a confirmation page and receive an email with the training information.

#### **View Enrolled Trainings**

View a list of trainings you have enrolled in by clicking on *My Training Events* under the *Training Calendar* dropdown menu.

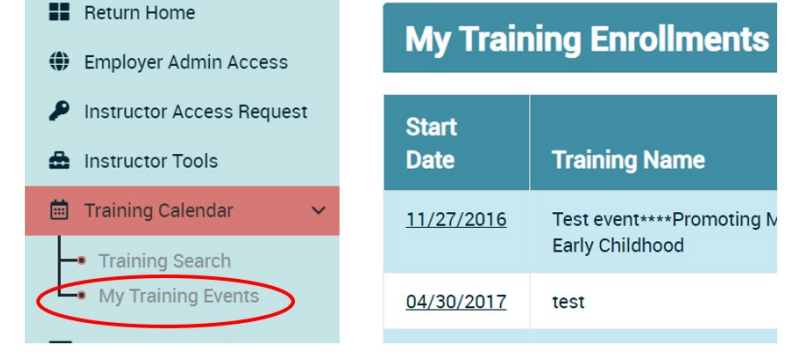

# Need Help? Contact the Registry Help Desk

If you have questions about how to enroll in trainings on the CA ECE Workforce Registry - Training Calendar, please contact the Registry Chat, by email [caregistry@ccala.net](mailto:caregistry@ccala.net) or call (888) 922-4453 (operated Monday to Friday from 8am to 5pm).

Revised 7.01.20

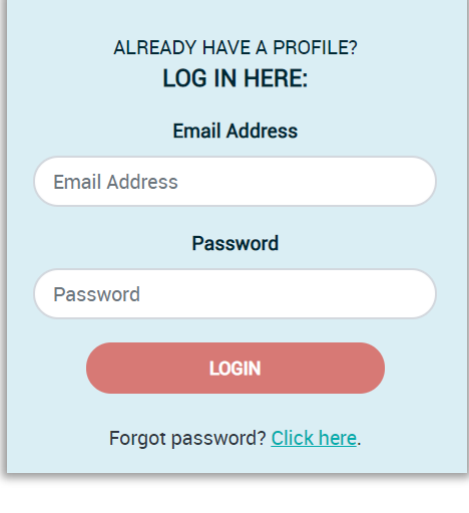

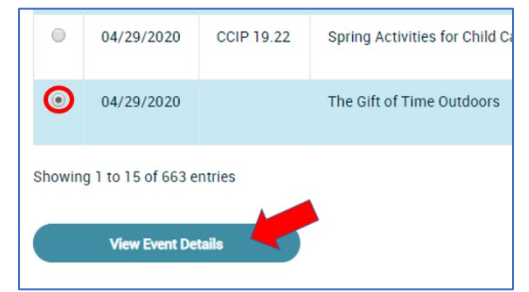